# ACFA Intellect

# Руководство по настройке и работе с модулем интеграции Cerberus PRO

Last update 09/04/2021

# Содержание

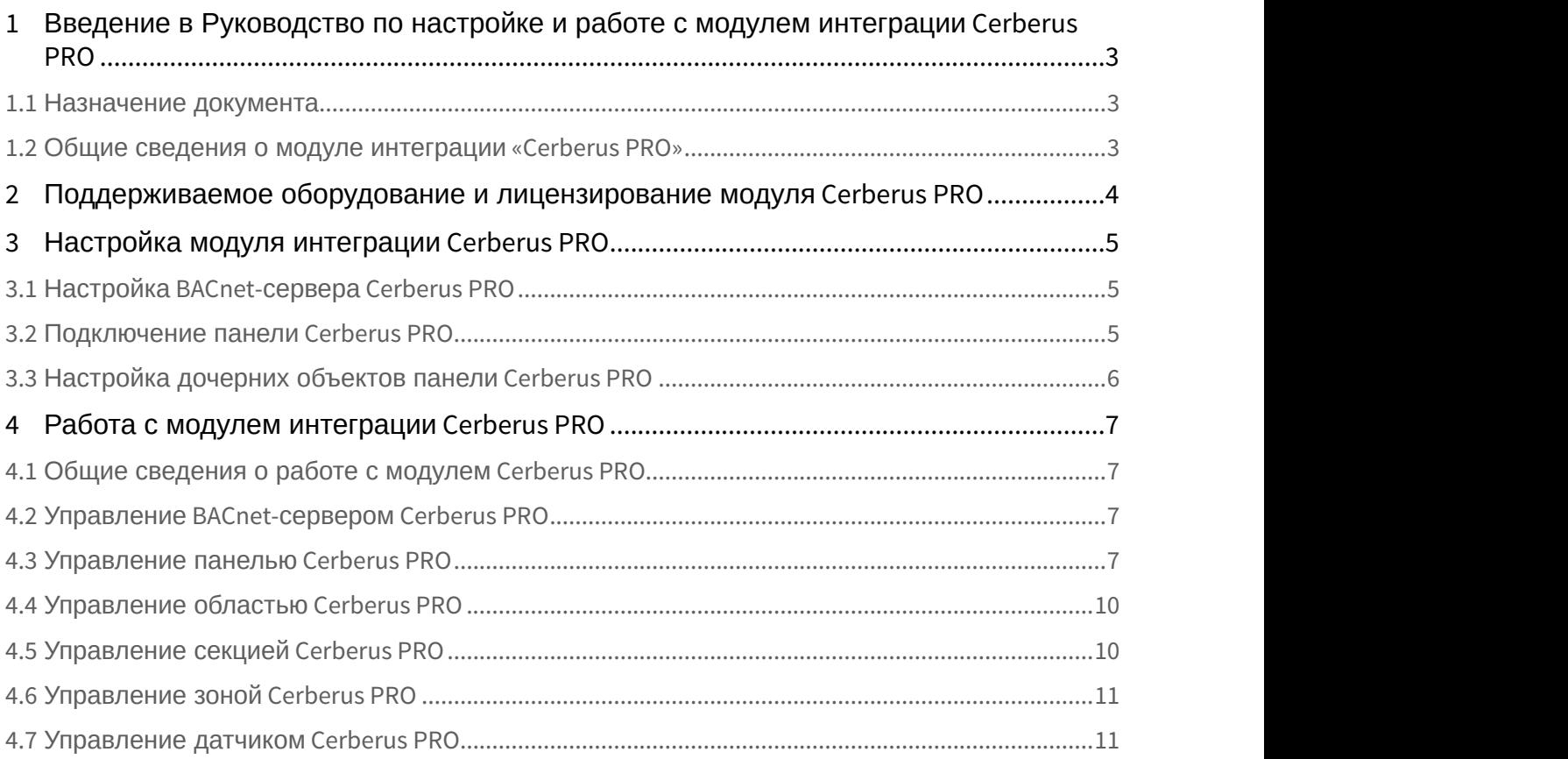

<span id="page-2-0"></span>1 Введение в Руководство по настройке и работе с модулем интеграции Cerberus PRO

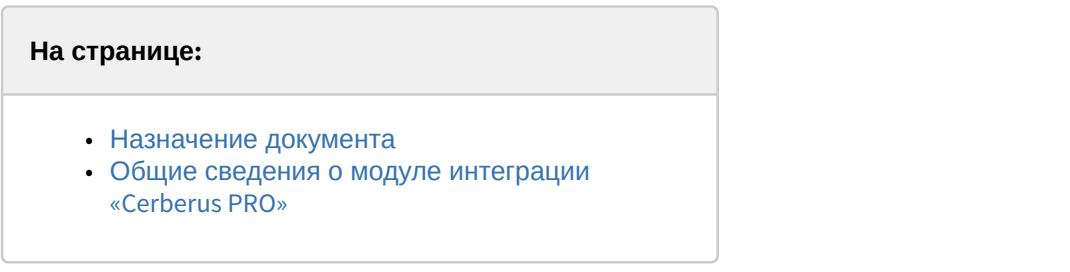

## <span id="page-2-1"></span>1.1 Назначение документа

Документ *Руководство по настройке и работе с модулем интеграции* Cerberus PRO является справочно информационным пособием и предназначен для настройщиков и операторов модуля Cerberus PRO.

В данном Руководстве представлены следующие материалы:

- 1. общие сведения о модуле интеграции Cerberus PRO;
- 2. настройка модуля интеграции Cerberus PRO;
- 3. работа с модулем интеграции Cerberus PRO.

#### <span id="page-2-2"></span>1.2 Общие сведения о модуле интеграции «Cerberus PRO»

Модуль интеграции Cerberus PRO является компонентом охранно-пожарной системы, реализованной на базе ПК ACFA-*Интеллект*, и предназначен для контроля и управления приборами ОПС Cerberus PRO. Конфигурирование оборудования ОПС Cerberus PRO в программном комплексе ACFA-*Интеллект* невозможно.

Перед началом работы с модулем интеграции Cerberus PRO необходимо установить оборудование на охраняемый объект и выполнить первоначальную настройку устройств ОПС Cerberus PRO .

#### **Примечание**

Подробные сведения об ОПС Cerberus PRO приведены в официальной справочной документации (производитель Siemens Cerberus).

# <span id="page-3-0"></span>2 Поддерживаемое оборудование и лицензирование модуля Cerberus PRODUCTION CONTINUES TO A CONTINUES OF THE CONTINUES OF THE CONTINUES OF THE CONTINUES OF THE CONTINUES OF THE

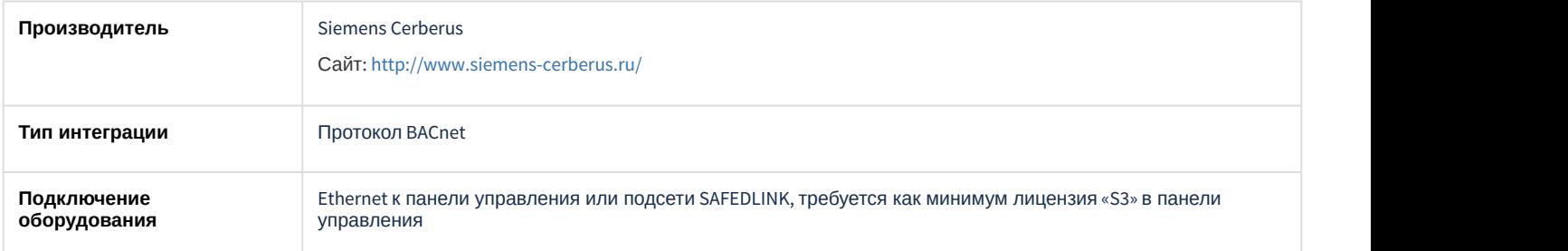

#### **Поддерживаемое оборудование**

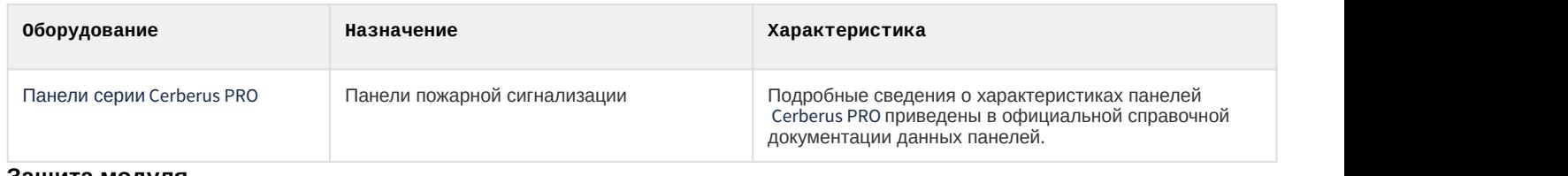

**Защита модуля** За 1 панель.

# <span id="page-4-0"></span>3 Настройка модуля интеграции Cerberus PRO

## <span id="page-4-1"></span>3.1 Настройка BACnet-сервера Cerberus PRO

Настройка BACnet-сервера Cerberus PRO осуществляется следующим образом:

1. Перейти на панель настройки объекта **Cerberus PRO**, который создается на базе объекта **Компьютер** на вкладке **Оборудование** диалогового окна **Настройки системы**.

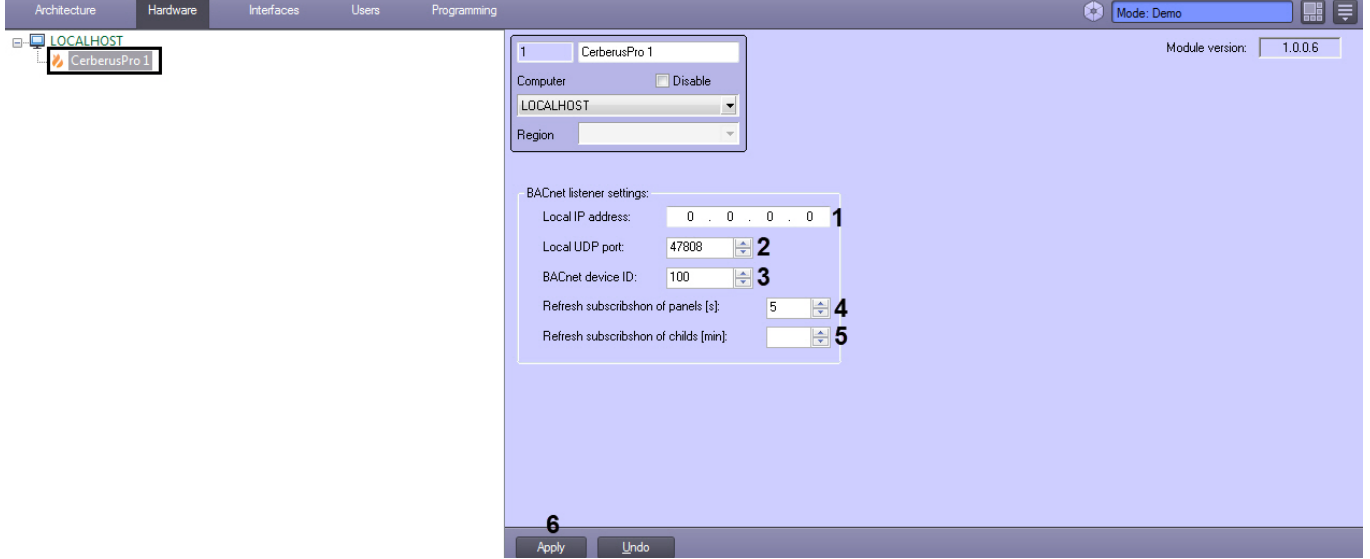

- 2. В поле **Local IP address** (**1**) указать локальный IP-адрес BACnet-сервера.
- 3. В поле **Local UDP port** (**2**) указать UDP-порт BACnet-сервера.
- 4. В поле **BACnet device ID** (**3**) указать произвольный уникальный идентификатор BACnet-сервера.
- 5. В поле **Refresh subscription of panels (s)** (**4**) указать в секундах таймаут обновления подписки панелей.
- 6. В поле **Refresh subscription of childs (min)** (**5**) указать в минутах таймаут обновления подписки дочерних объектов.
- 7. Нажать кнопку **Apply** (**6**) для сохранения настроек.

#### <span id="page-4-2"></span>3.2 Подключение панели Cerberus PRO

Подключение панели Cerberus PRO осуществляется следующим образом:

1. Перейти на панель настройки объекта **CerberusPRO Panel**, который создается на базе объекта **Компьютер** на вкладке **Оборудование** диалогового окна **Настройки системы**.

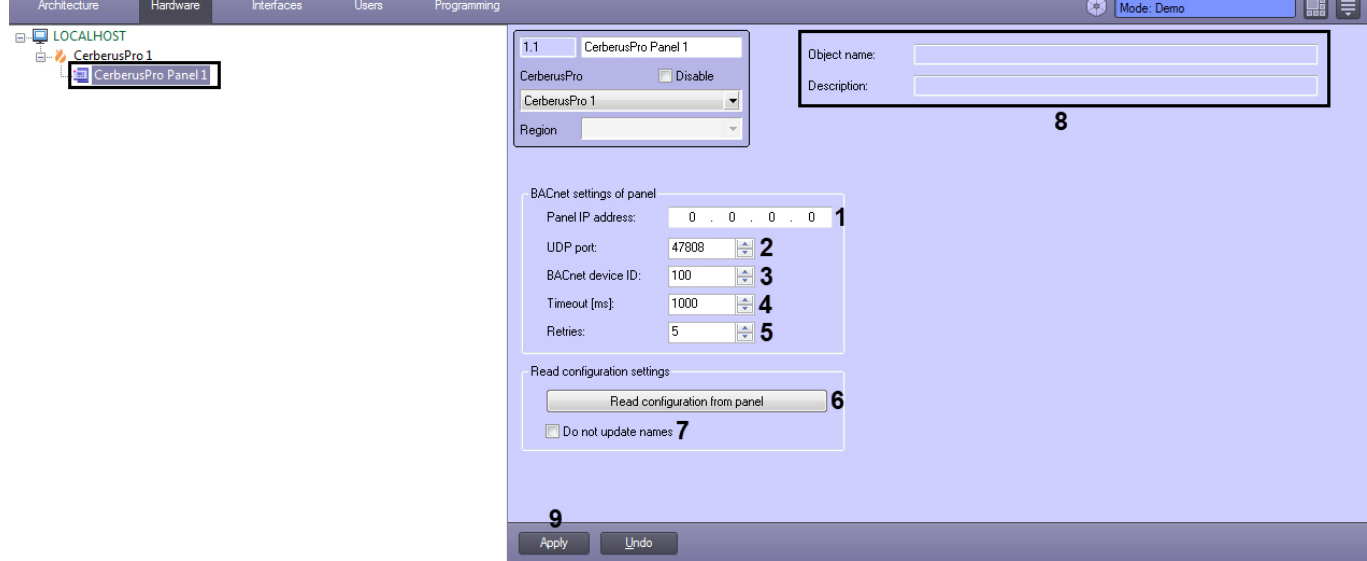

- 2. В поле **Panel IP address** (**1**) указать IP-адрес панели Cerberus PRO.
- 3. В поле **UDP port** (**2**) указать UDP-порт панели Cerberus PRO.
- 4. В поле **BACnet device ID** (**3**) указать идентификатор BACnet-сервера (см. [Настройка](#page-4-1) [BACnet-](#page-4-1)[сервера](#page-4-1) [Cerberus](#page-4-1) [PRO\)](#page-4-1).
- 5. В поле **Timeout (ms)** (**4**) указать в миллисекундах таймаут чтения параметров панели Cerberus PRO.
- 6. В поле **Retries** (**5**) указать количество повторный попыток подключения.
- 7. Для считывания конфигурации из панели панели Cerberus PRO нажать на кнопку **Read configuration from panel** (**6**). В результате будут созданы дочерние объекты, соответствующие конфигурации панели.

#### **Примечание**

Установить флажок **Do not update names** (**7**), чтобы имена объектов не перезаписывались при повторном считывании конфигурации из панели.

В случае успешного подключения в полях **Object name** и **Description** (**8**) отобразится информация о подключенной панели.

8. Нажать кнопку **Apply** (**9**) для сохранения настроек.

#### <span id="page-5-0"></span>3.3 Настройка дочерних объектов панели Cerberus PRO

После считывания конфигурации из панели Cerberus PRO будут созданы дочерние объекты, соответствующие конфигурации панели (см. [Подключение панели](#page-4-2) [Cerberus PRO](#page-4-2)).

На панели настройки каждого дочернего объекта в полях **Object name** и **Description** (**1**) будет отображаться информация о данном объекте.

Для датчика Cerberus PRO (объект **CerberusPro Sensor**) в раскрывающемся списке **Icon** (**2**) можно выбрать набор иконок, который будет использоваться для отображения его состояний на карте.

Чтобы отслеживать состояние дочернего объекта, на панели настройки каждого дочернего объекта установить флажок **Monitoring** (**3**).

Нажать кнопку **Apply** (**4**) для сохранения настроек.

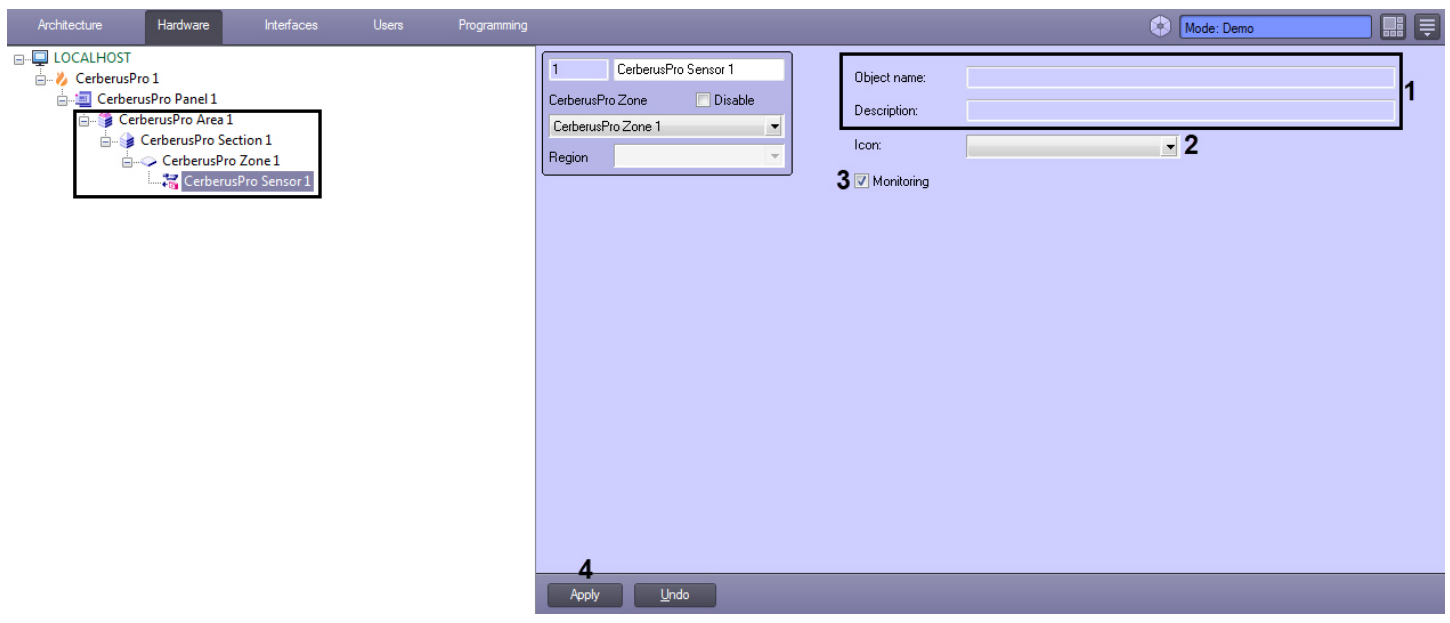

## <span id="page-6-0"></span>4 Работа с модулем интеграции Cerberus PRO

## <span id="page-6-1"></span>4.1 Общие сведения о работе с модулем Cerberus PRO

Для работы с модулем интеграции Cerberus PRO используются следующие интерфейсные объекты:

- 1. **Карта**;
- 2. **Протокол событий**.

Сведения по настройке данных интерфейсных объектов приведены в документе [Программный комплекс](https://doc.axxonsoft.com/confluence/pages/viewpage.action?pageId=136938089) [Интеллект](https://doc.axxonsoft.com/confluence/pages/viewpage.action?pageId=136938089)[:](https://doc.axxonsoft.com/confluence/pages/viewpage.action?pageId=136938089) [Руководство Администратора](https://doc.axxonsoft.com/confluence/pages/viewpage.action?pageId=136938089).

Работа с данными интерфейсными объектами подробно описана в документе [Программный комплекс Интеллект](https://doc.axxonsoft.com/confluence/pages/viewpage.action?pageId=136937896)[:](https://doc.axxonsoft.com/confluence/pages/viewpage.action?pageId=136937896) [Руководство Оператора](https://doc.axxonsoft.com/confluence/pages/viewpage.action?pageId=136937896).

# <span id="page-6-2"></span>4.2 Управление BACnet-сервером Cerberus PRO

Управление BACnet-сервером Cerberus PRO в интерактивном окне **Карта** не осуществляется.

Возможны следующие состояния BACnet-сервера Cerberus PRO:

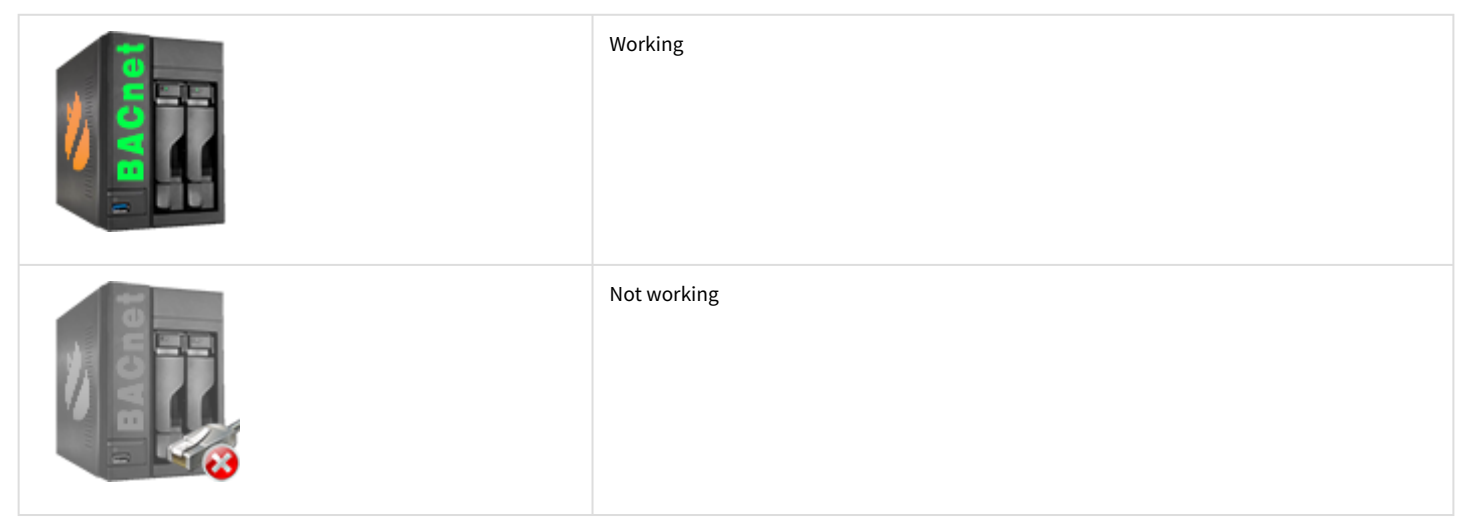

## <span id="page-6-3"></span>4.3 Управление панелью Cerberus PRO

Управление панелью Cerberus PRO осуществляется в интерактивном окне **Карта** с использованием функционального меню объекта **CerberusPro Panel**.

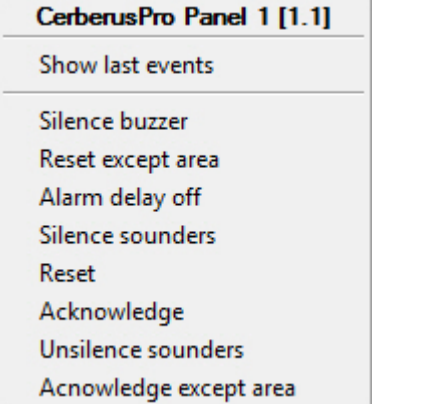

Команды для управления панелью Cerberus PRO описаны в таблице:

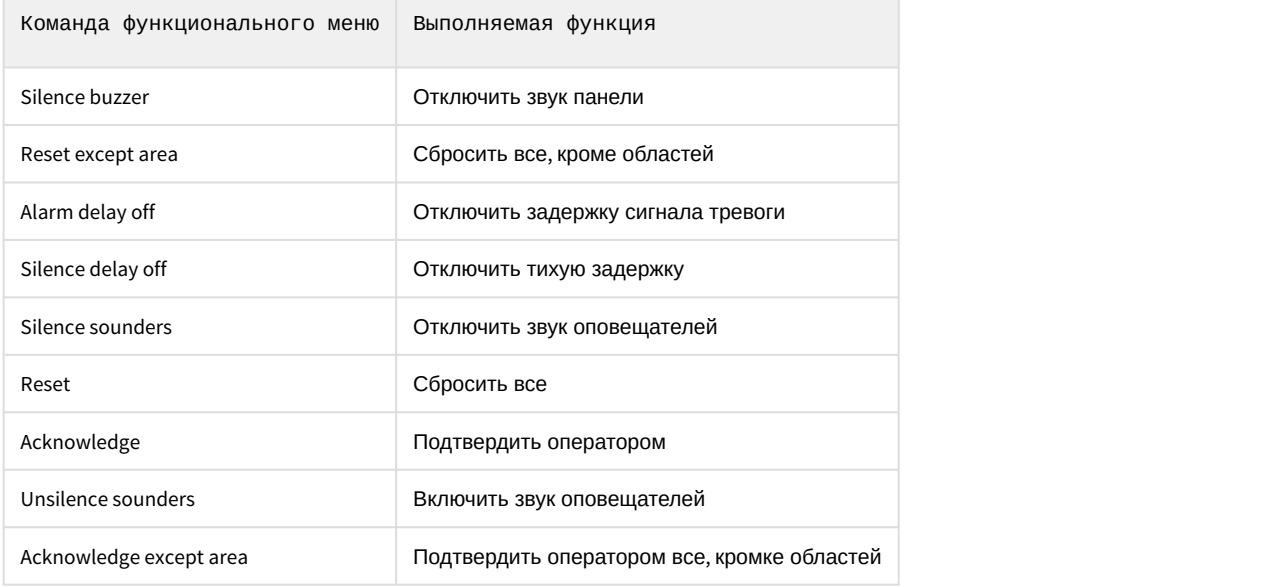

#### Возможны следующие состояния панели Cerberus PRO:

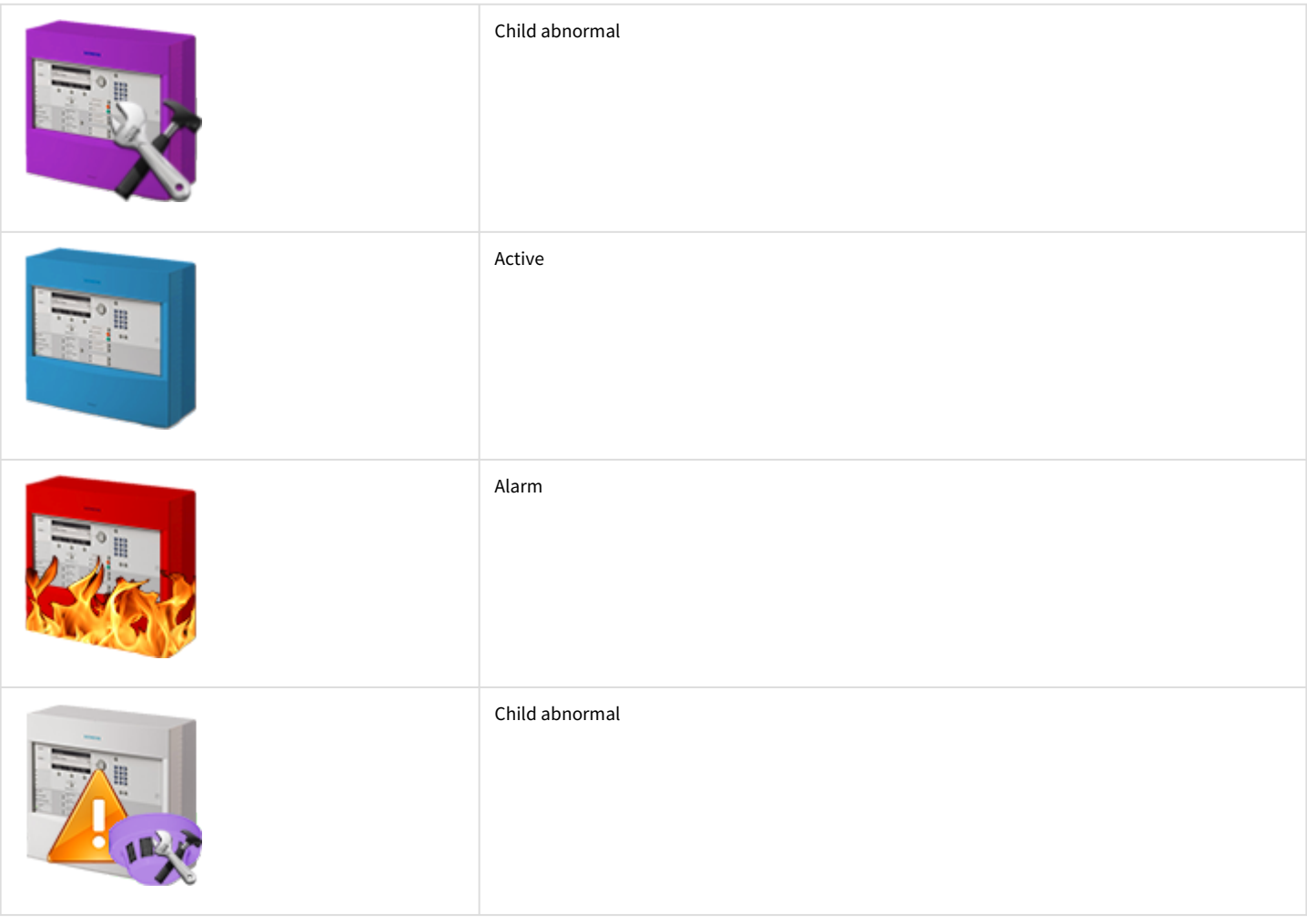

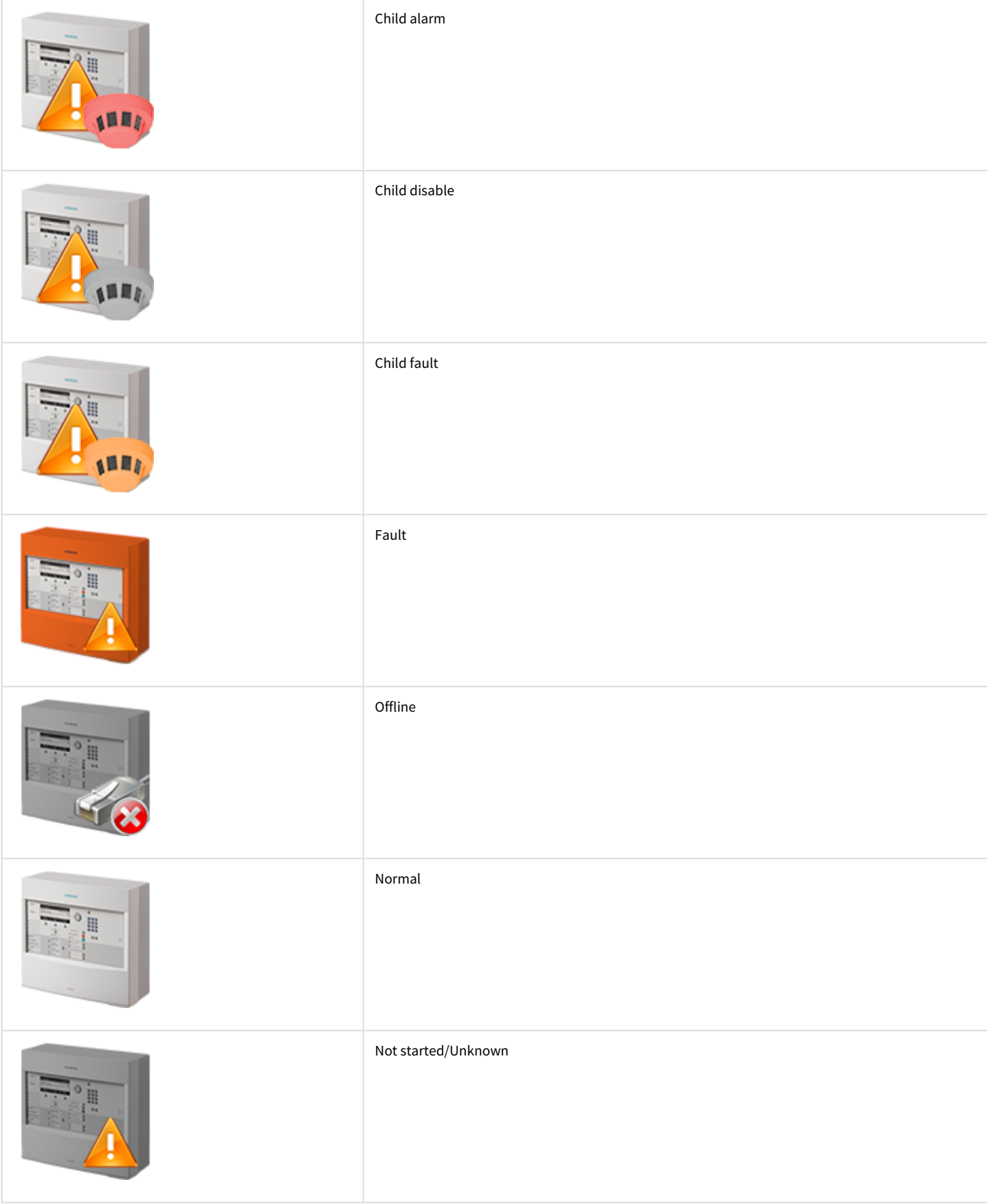

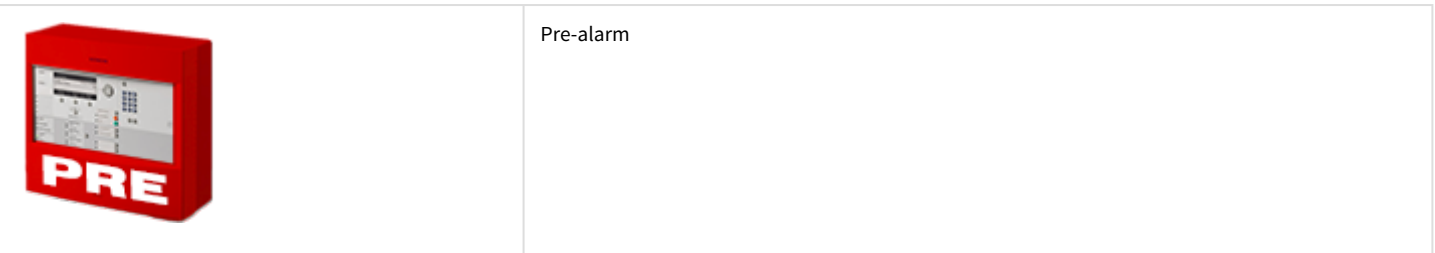

## <span id="page-9-0"></span>4.4 Управление областью Cerberus PRO

Управление областью Cerberus PRO осуществляется в интерактивном окне **Карта** с использованием функционального меню объекта **CerberusPro Area**.

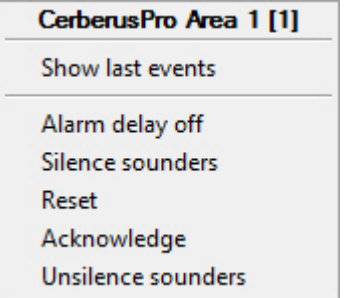

#### Команды для управления областью Cerberus PRO описаны в таблице:

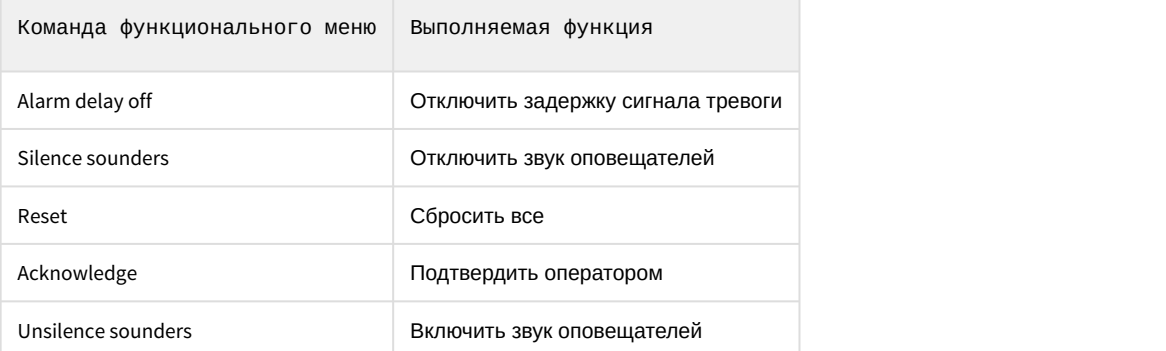

# <span id="page-9-1"></span>4.5 Управление секцией Cerberus PRO

Управление секцией Cerberus PRO осуществляется в интерактивном окне **Карта** с использованием функционального меню объекта **CerberusPro Section**.

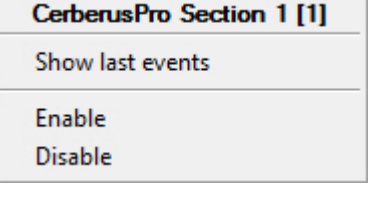

Команды для управления секцией Cerberus PRO описаны в таблице:

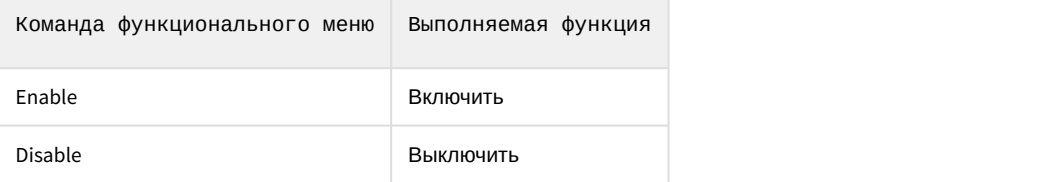

# <span id="page-10-0"></span>4.6 Управление зоной Cerberus PRO

Управление зоной Cerberus PRO осуществляется в интерактивном окне **Карта** с использованием функционального меню объекта **CerberusPro Zone**.

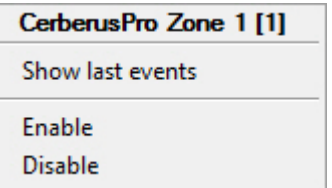

 $\overline{a}$ 

Команды для управления зоной Cerberus PRO описаны в таблице:

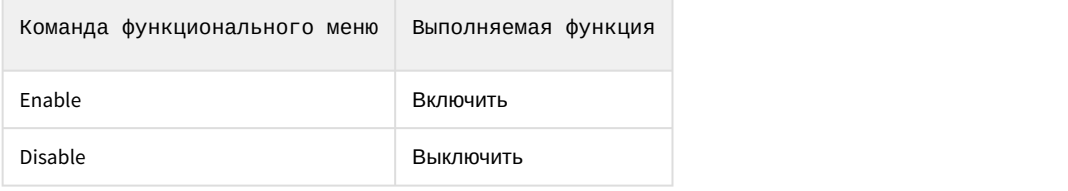

Возможны следующие состояния зоны Cerberus PRO:

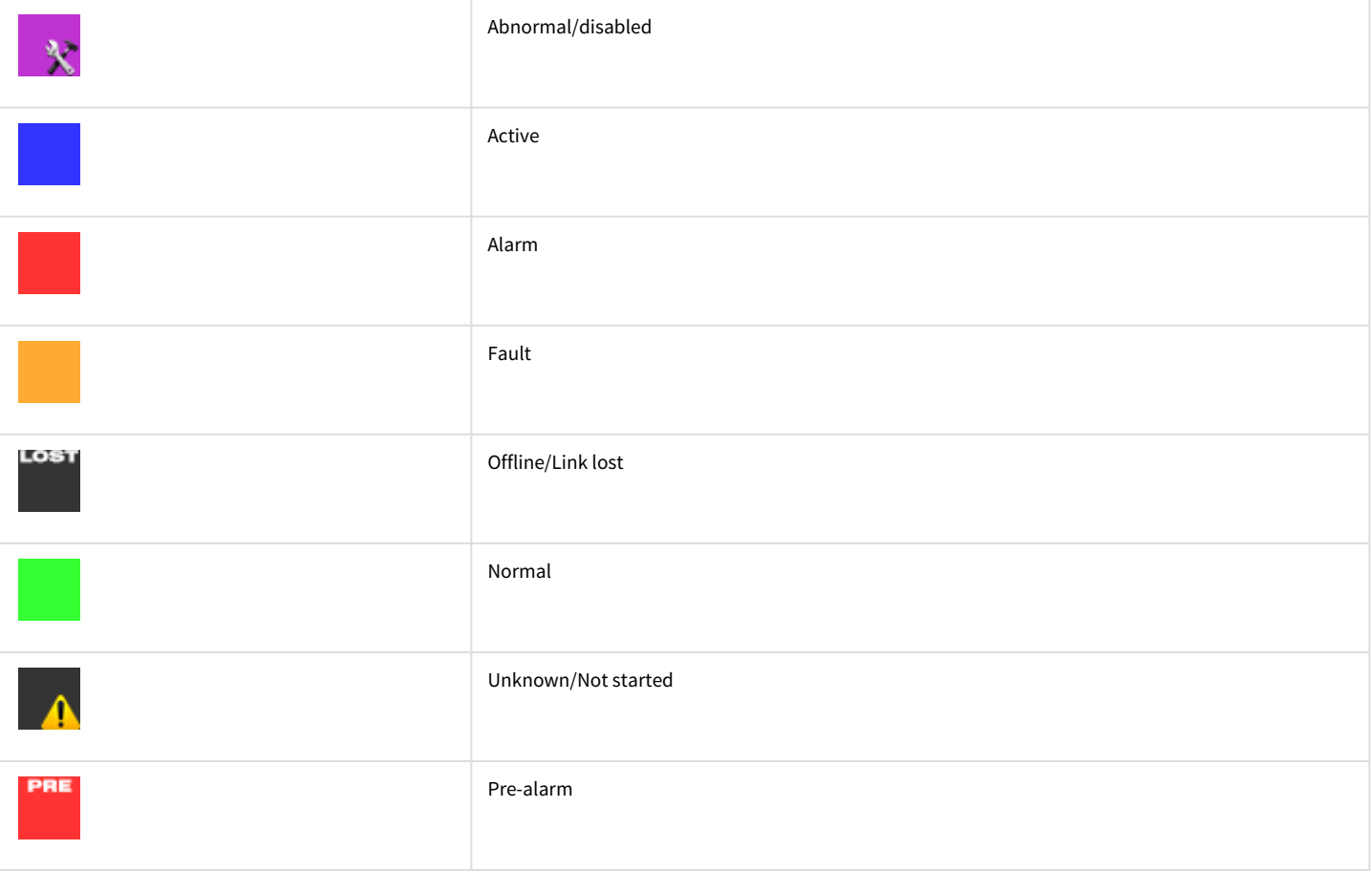

## <span id="page-10-1"></span>4.7 Управление датчиком Cerberus PRO

Управление датчиком Cerberus PRO осуществляется в интерактивном окне **Карта** с использованием функционального меню объекта **CerberusPro Sensor**.

## CerberusPro Sensor 1 [1] Show last events Enable

**Disable** 

#### Команды для управления датчиком Cerberus PRO описаны в таблице:

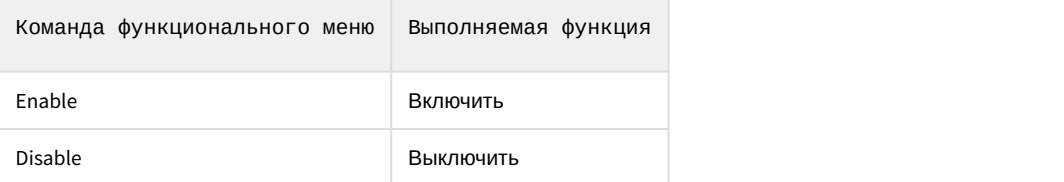

#### Возможны следующие состояния датчика Cerberus PRO:

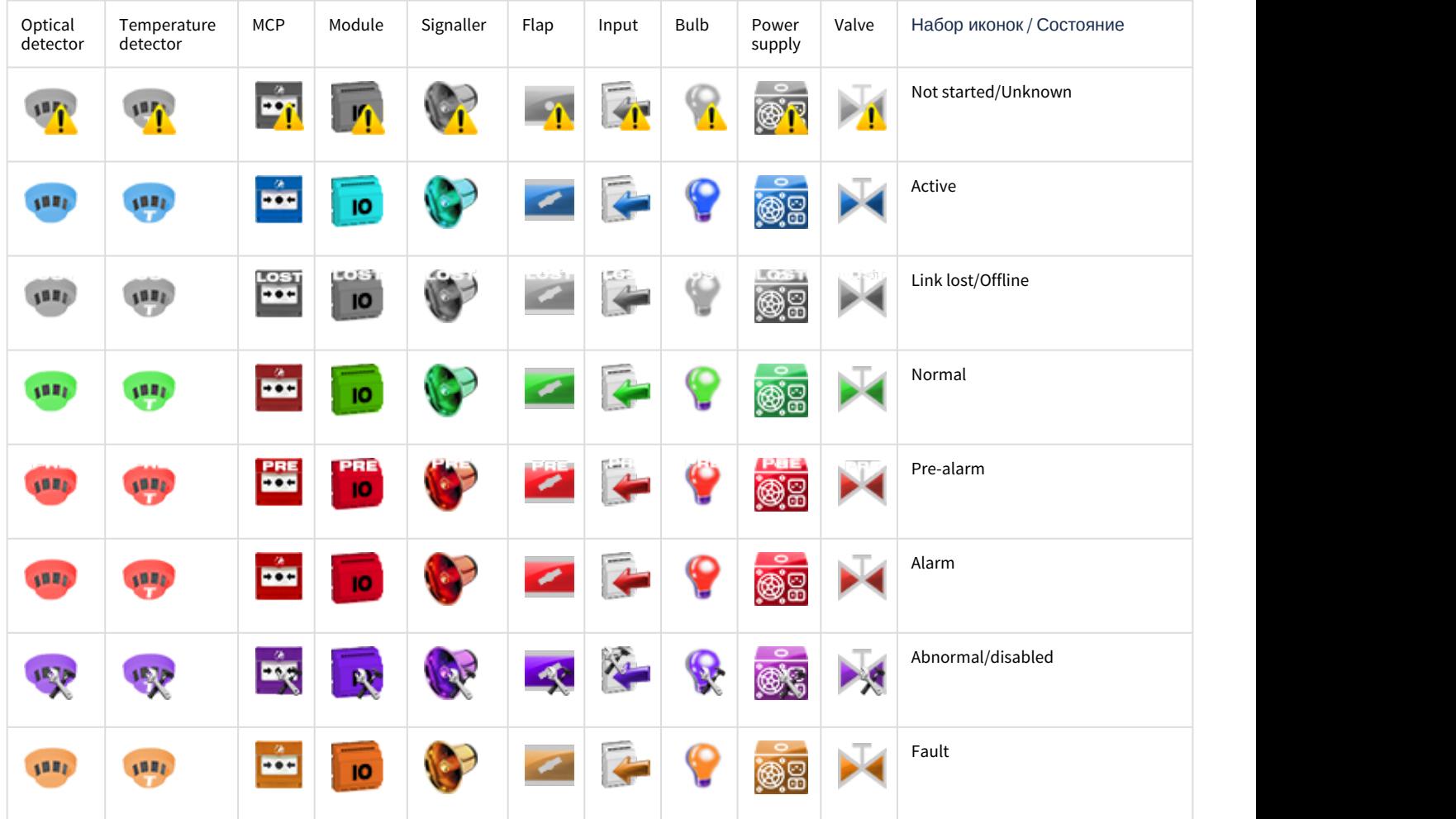